- Website: http://www.mustek.com Customer Service: (General Info) Email: cservices@mustek.com Fax: (949) 788-3670 Technical Support: Email: tsupport@mustek.com
- Phone: (949) 788-3600 Address:
- 15271 Barranca Parkway, Irvine, CA 92618

 $\Box$ r.

 $\blacksquare$  $\blacksquare$  $\blacksquare$ 

AF -\$2 ුරිරි

 $\Box$  $\boxtimes$ 

Fé F. 計開

LP-

SP<sub>1</sub>

**Card Status Picture Taking** 

(Dock station not included)

- Installation CD
- Video Studio CD
- Photo Express CD
- User Guide
- Getting Started
- Strap for Lens Cover
- Strap for Hand
- DV Bag
- Tripod
- Lens Cover
- Li-ion Battery
- Power Adapter
- 32MB MMC Card
- USB Cable
- AV Cable
- Earphone

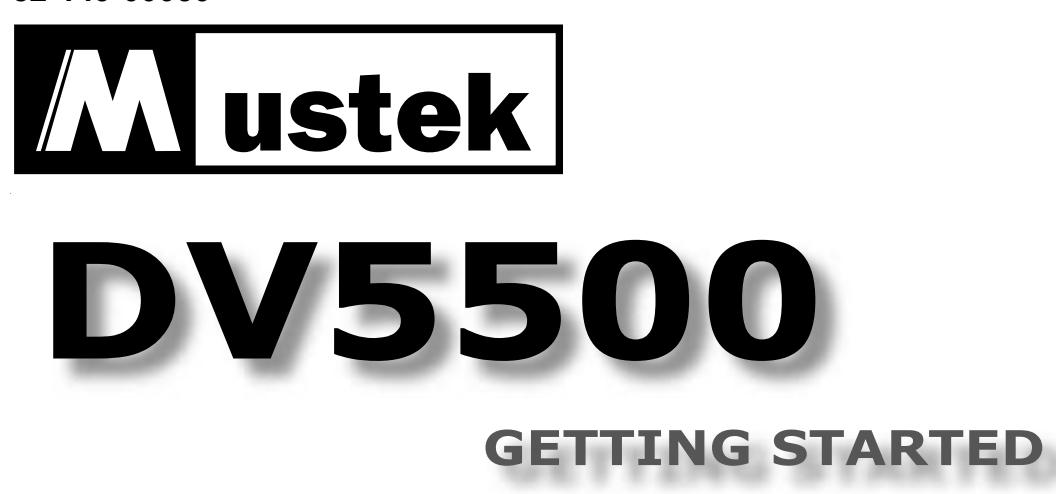

### 22 **Direction Control button**

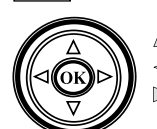

- 23 **Battery/SD/MMC slot cover**
- 24 **Operation panel**

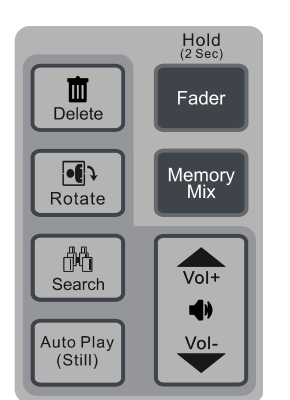

### **Side View**

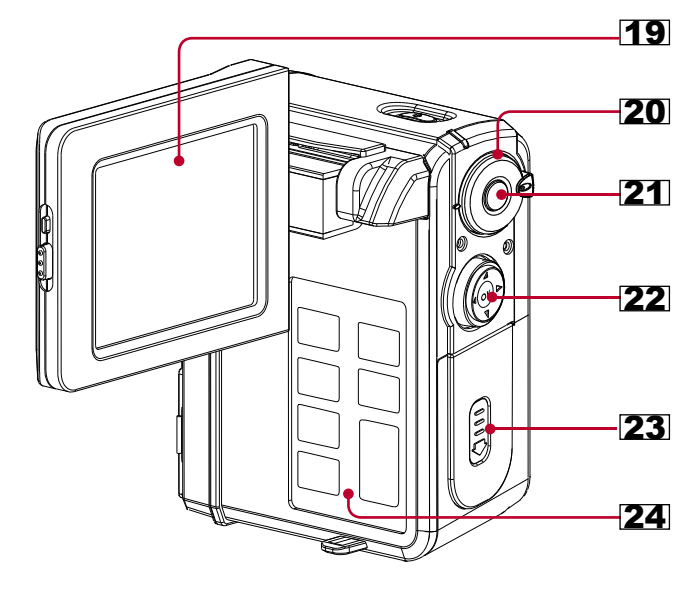

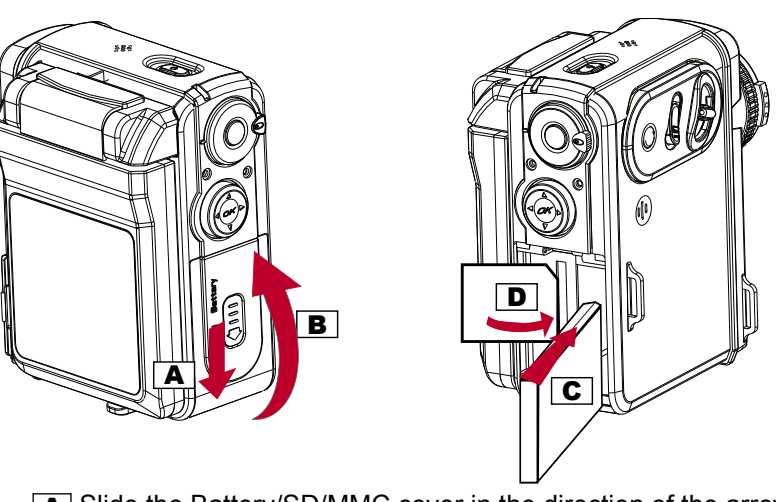

- A Slide the Battery/SD/MMC cover in the direction of the arrow (down).
- **B** Lift the Battery/SD/MMC slots cover up.
- **C** Insert the Battery into the battery slot.
- $\boxed{\text{D}}$  Insert the MMC memory card into the SD/MMC card slot.

1. Power **ON** the device. (Power indicator will light up in **Green** color.)

## *2* LOADING BATTERY / MMC CARD

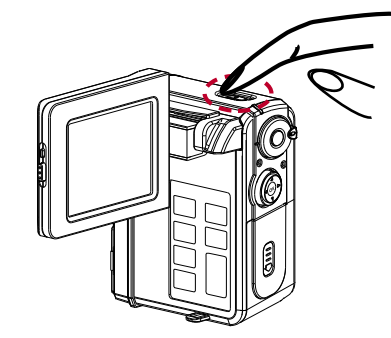

2. Switch to **Rec** (video/picture) on the **Mode dial**.

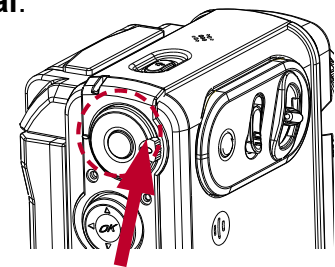

# *3* CHARGING THE DEVICE

There are three ways to charge this device. First, charge it via USB cable. Second, charge it via AC adapter. Third, charge it via the Dock Station (optional).

Record: OSD off / LCD off / LCD on & OSD on Playback: Single / OSD off / LCD off / LCD on &  $\circledR$ Thumbnail

1. Connect the device to a computer with the **USB cable** provided in the package.

The **Charge Indicator** illuminates in **red** 2. and starts charging. If the battery is fully charged, the **Charge Indicator** will be **turned off** automatically. (It takes about 3 hours to have it fully charged.)

# Charging the device via AC Adapter

1. Connect the AC adapter to the DC IN jack on the device and the power plug to a power outlet.

The **Charge Indicator** illuminates in **red** and 2. starts charging. Turning on the device during the charging stage will lengthen the charge

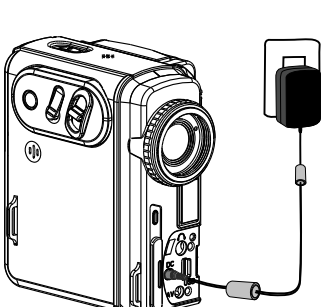

time.

### Charging the device via USB cable

### Charging the device via Dock Station (Optional)

Please refer to the *Dock Station Getting Started* for more detail.

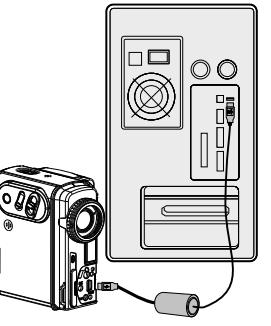

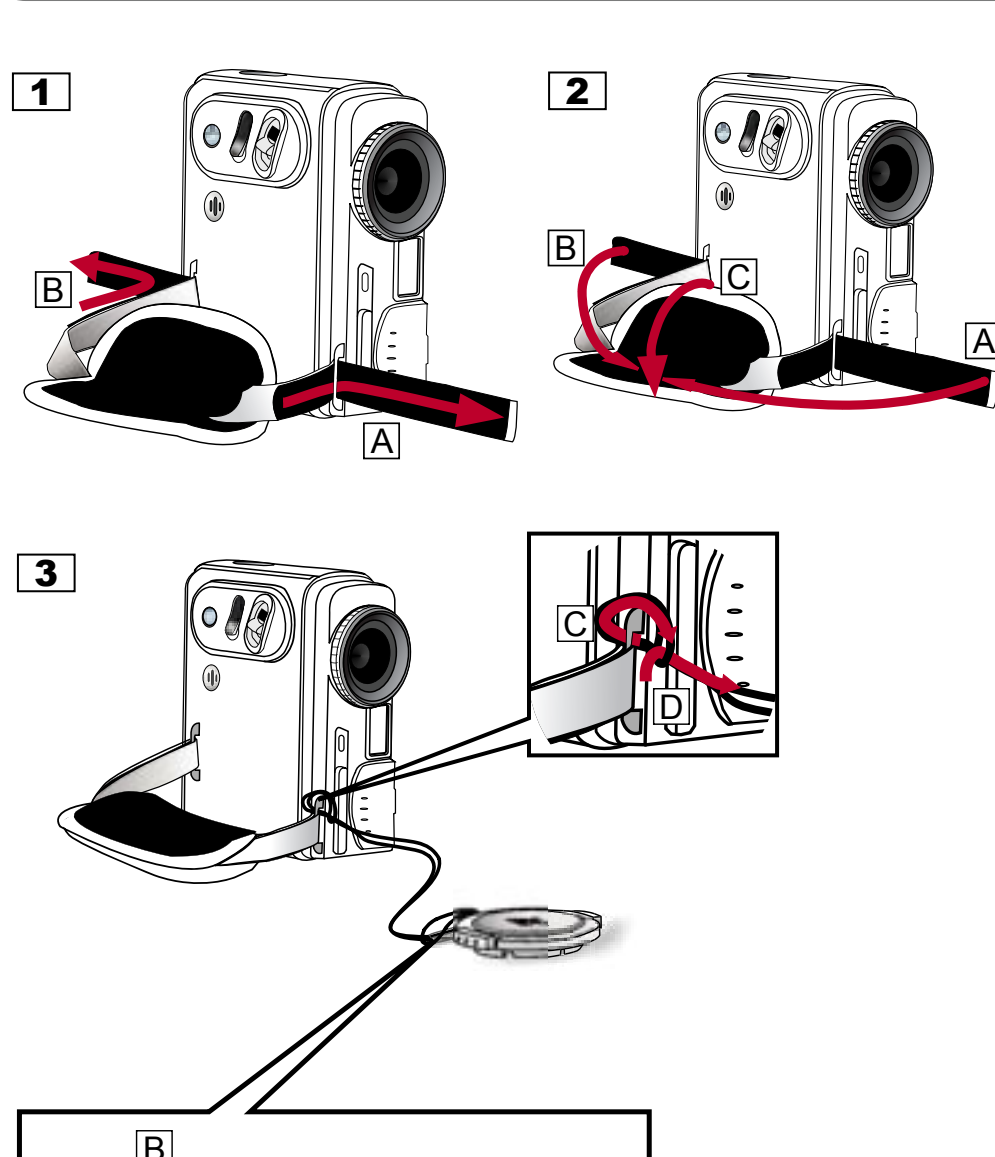

**4** ATTACHING THE STRAP

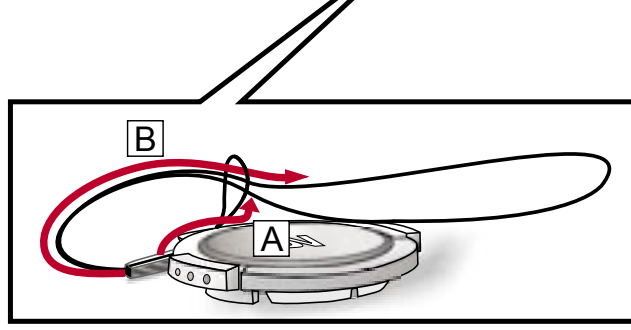

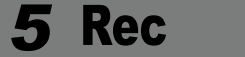

### *5* RECORDING VIDEO

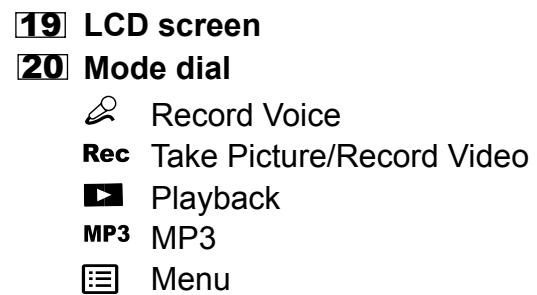

**21** Record button

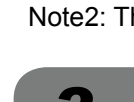

- 
- 

Glide to **T** (zoom-in) / **W** (zoom-out) to frame your video. 3.

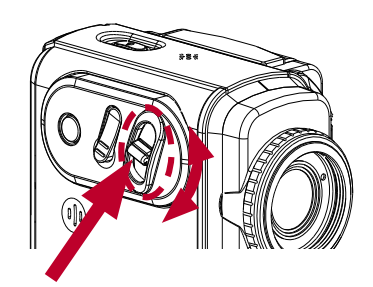

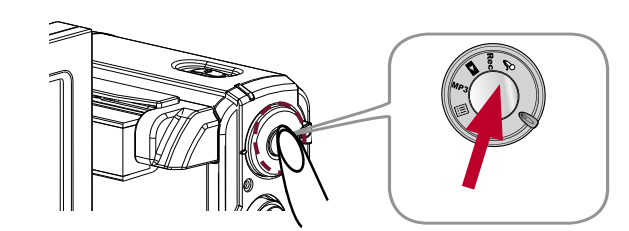

5. Press **Record** again to stop recording.

4. Press **Record** to start recording.

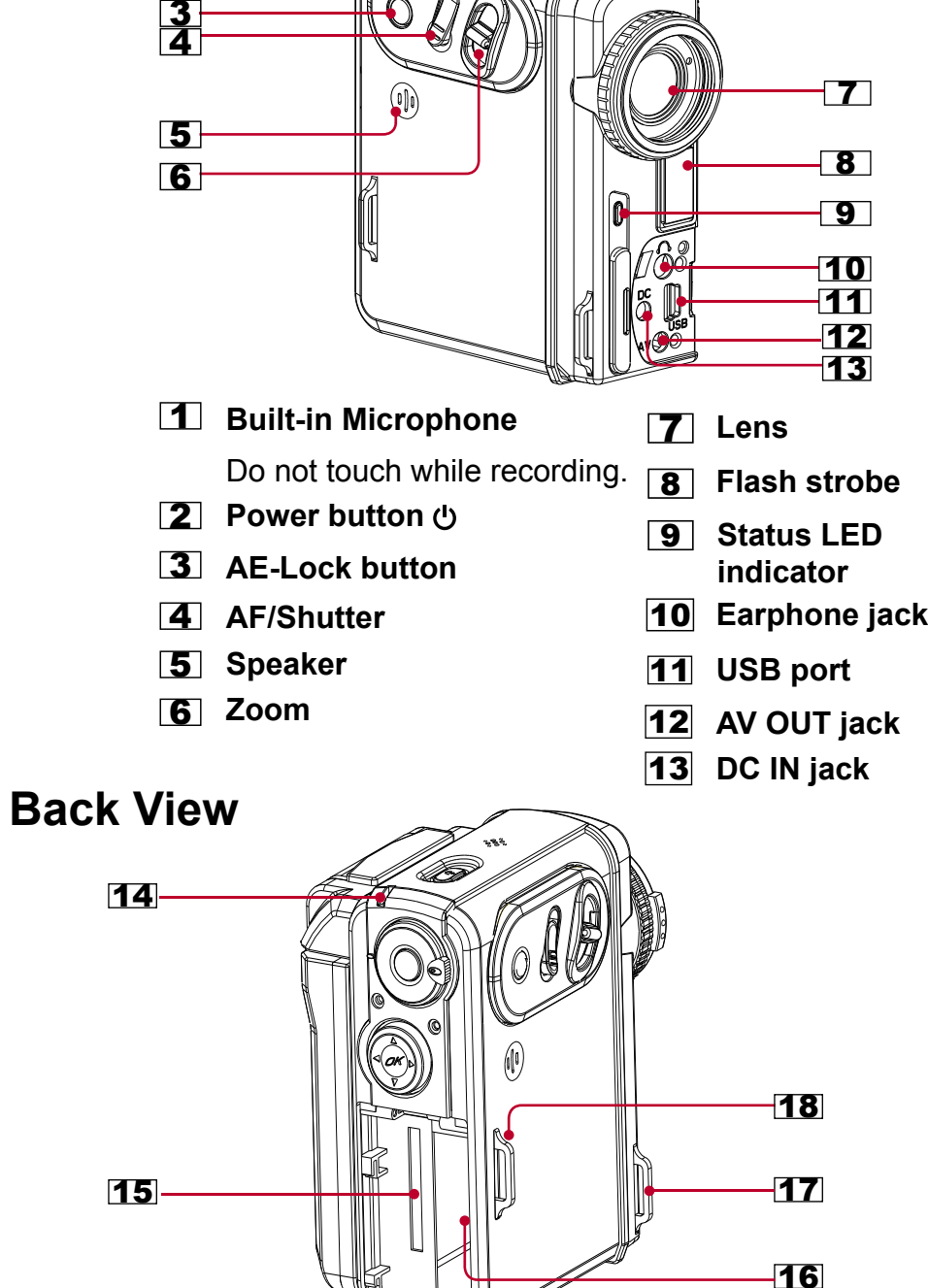

*Back Light* [On/Off]/Playback Zoom/ Stop

*Self-Timer* [On/Off]/F.Bwd/Previous *Flash* [Off/On/Auto/Red Eye]/F.Fwd/Next

*Display*

*OK* / Play / Pause / Exit (Playback Zoom)

We have included this convenient Getting Started to help with the basic operations. For more details on the different functions and operations, please refer to the User Guide.

### HOW TO CONTACT US | PACKAGE CONTENTS

Thank you for purchasing the Mustek DV5500 Multi-functional Digital Video.

With Card Self-Timer

**Battery Status** Auto Flash Strobe

Auto Focus Normal Resolution

| Print mark Landscape | △ Landscape | E-mail mark | 2 | Sports Movie Recording **Night Portrait** Night Portrait

> | Economic Resolution | <sub>美</sub> | Daylight Normal Resolution |  $\otimes$  | Cloudy

| Fine Resolution | <del>嘿!</del> | Fluorescent

Long Play Record **Quick Review** Standard Play Record **Date Display** 

Mark for DPOF Research Assessment Research Assessment Research Assessment Research Portrait

Audio Set **Network Audio Set Audio Set Audio Set Audio Set Audio Set Audio Set Audio Set Audio Set Audio Set Audio Set Audio Set Audio Set Audio Set Audio Set Audio Set Audio Set Audio Set Audio Set Audio Set Audio Set A** 

Card Lock  $\qquad \qquad \qquad \qquad \qquad \qquad \qquad \qquad \qquad \qquad \qquad \qquad$  Flash Strobe OFF

ICONS & INDICATORS

Battery Full  $\overline{\mathbb{Z}}$  Red Eye Reduction Battery Low  $\begin{vmatrix} \frac{\sqrt{2}}{2} & \frac{\sqrt{2}}{2} \end{vmatrix}$  Flash Strobe ON | Out of Battery 
■ Economic Resolution

Auto Focus **Fine Resolution** | Macro | Macro | Macro | Macro | Macro | Macro | Macro | Macro | Attach Voice |

| Normal | <sub>∠</sub>ِ | Backlight Compensation

1

2

8

- 
- 
- 

*1* PRODUCT TOUR

**Front View**

- 14 **Power/Charge LED indicator**
- **SD/MMC card slot** 15
- **16** Battery slot
- **Hook for strap** 17
- 18 **Hook for strap**

Note1: When the MMC memory card is correctly inserted a "click" sound will be heard. Note2: The device can only work with a MMC card inserted.

Use the **Direction Control**  2. **buttons** to navigate through the functions and settings.

1. Switch to  $\Xi$  (Menu) on the **Mode dial**.

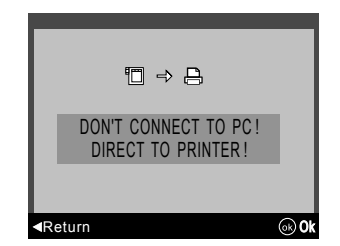

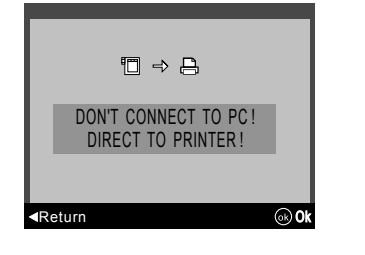

6.Select **Print** from the menu to print the selected picture.

5.Select your preferred settings from the **menu**.

*Note: When the device is connected to a computer under Direct Print mode, Windows OS will ask for a device driver. We do not provide such driver.*

**Main** 

**menu**

**Direct Print**

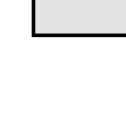

# **6** Rec TAKING PICTURE

- 1. Switch to **Rec** (video/picture) on the **Mode dial**.
- <sup>2.</sup> Glide to **T** (zoom-in) / **W** (zoom-out) to frame your picture.
	-
- 3. Press **Shutter** halfway to focus picture and completely down to take a picture.

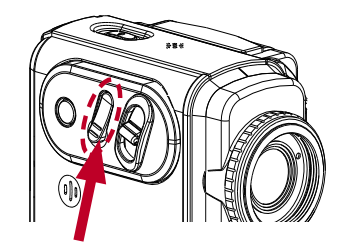

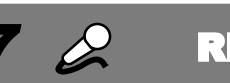

*7* RECORDING VOICE MESSAGES

1. Switch to  $\mathscr{L}$  (Voice) on the **Mode dial**.

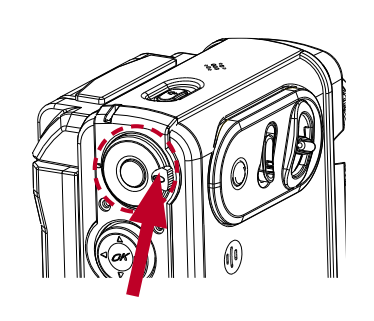

2. Press **Record** to start recording and press again to stop.

1. Switch to MP3 on the Mode dial.

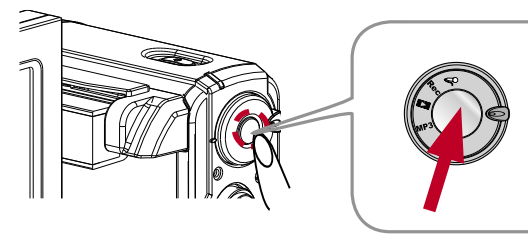

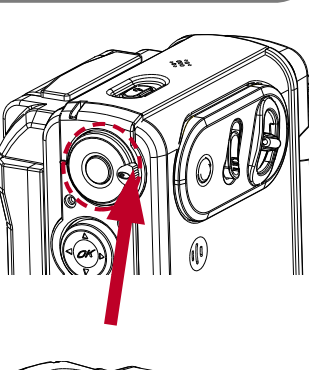

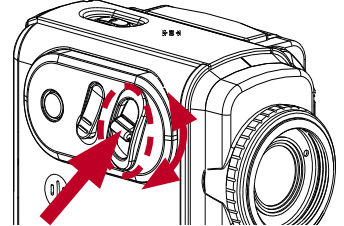

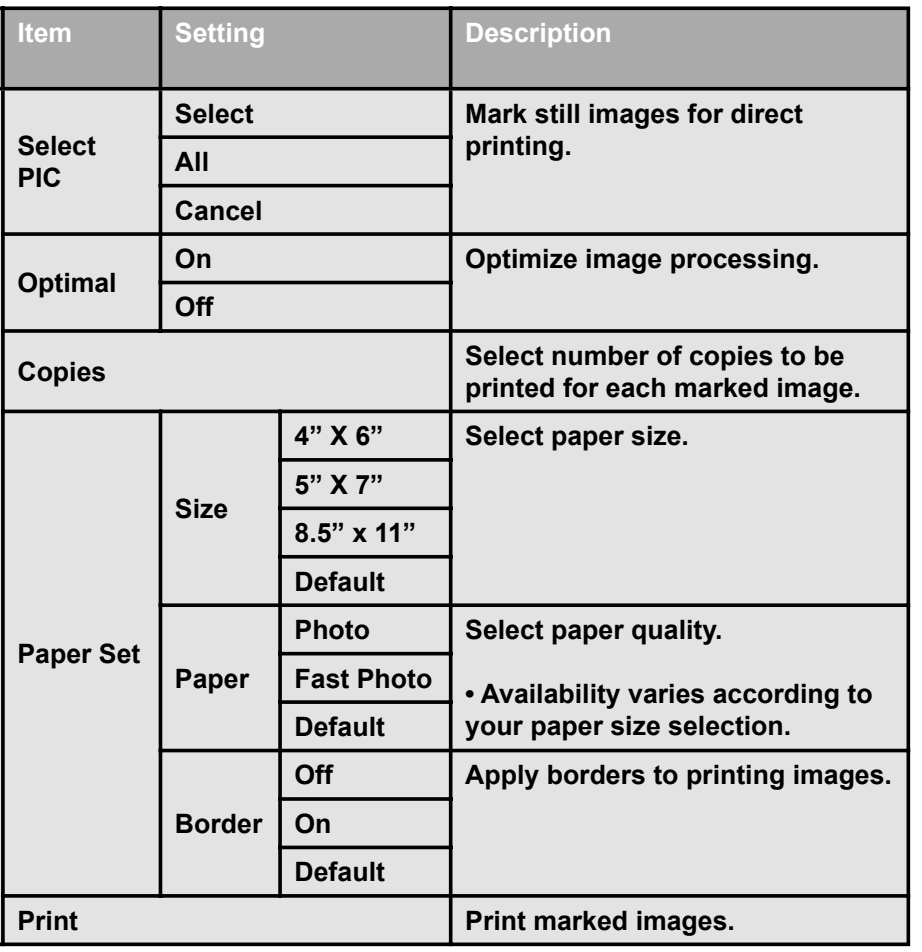

*10* MENU SETTING

Select **Direct Print** from the **OSD**  3. **Menu** of the device.

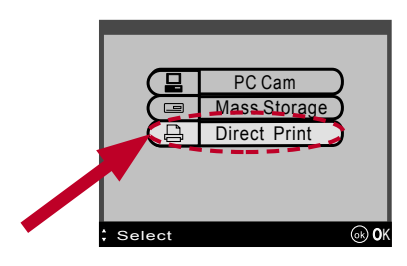

4. Press **W** on the **Direction Control** to confirm the device is connected to a printer.

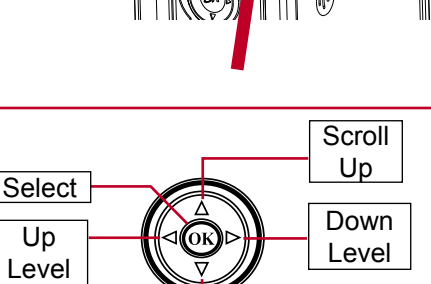

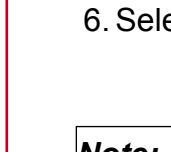

Scroll Down

# 11 DIRECT PRINTING

2. Select **Auto Launch Setting** from the menu and choose either **Easy Transfer** or **MAX Console** as your default file transfer application.

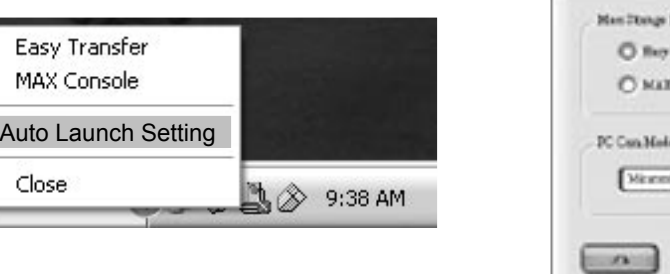

3. Press  $\Box$  to confirm and exit.

Auto Launch Setting Hole Open vill Open with **OT-Menug**  $\Box$ 

*9* PLAYBACK

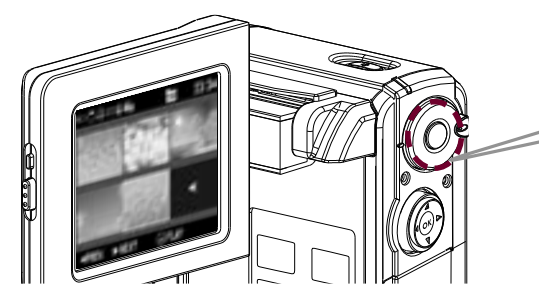

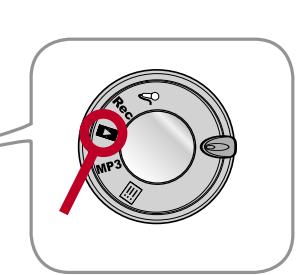

1. After install the driver, a DV device icon will appear on your Windows OS taskbar. **Right click** on the icon to open the selection menu.

Auto Launc

Close

1. Switch to (Playback) on the **Mode dial**.

- 2. Recorded files list on the LCD screen.
- 3. Use the **Direction Control buttons** to navigate through the media.

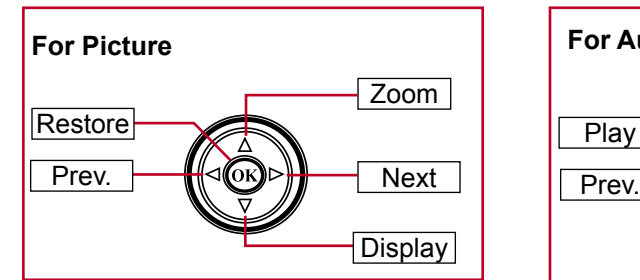

- 1. Connect the device to your computer with the USB cable. (Please refer to *Section 3* to connect your USB cable.)
- 2. Power **ON** the device.
- 3. 4. Select **Mass Storage** from the OSD menu press  $(0K)$  to enter.

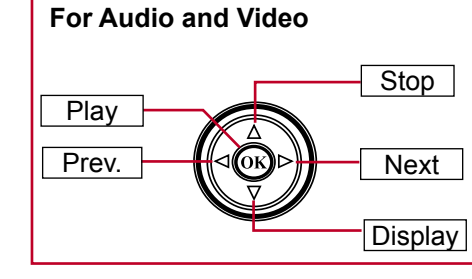

printer via an USB cable.

1. Connect the device to a **2. Power ON** the device. 2. Power ON the device.

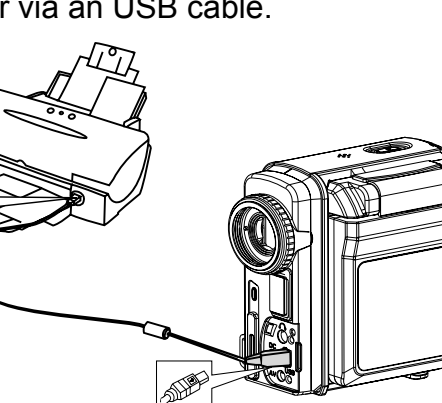

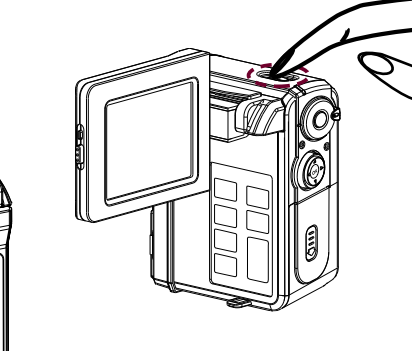

**Direct Print** provides a direct connection for the device to communicate with printers. If you connect the device to a **PictBridge™ compatible printer**, then the pictures stored in the device can be printed directly without attaching to any computer or third party device. It's just that

easy!

Ţ

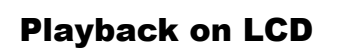

your TV set.

Connect **yellow** end of the cable to the **Video input (yellow) jack** on 2.

**(red, white) jacks** on your TV set.

# Connect the **red** and **white** ends of the cable to the **Audio input**  3.

*Note: This device can also connect to other devices that are equipped with* **Audio** and **Video input jacks***. (ex. VCR, DVD Recorder and etc..)*

8 MP3 PLAYING MP3

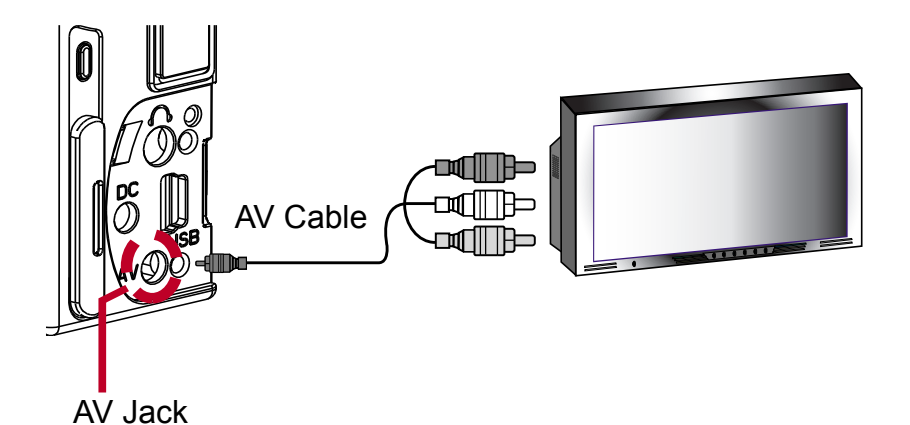

1. Connect the device to a TV set with the **AV cable**.

## Playback on TV

*Note: We strongly recommend users to use Easy Transfer as your default transfer application.*

 $x = x$ 

**133 STORING TO COMPUTER** 

# *12* AUTO LAUNCH SETTING

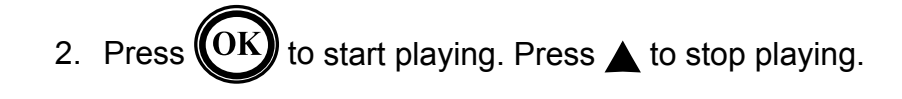

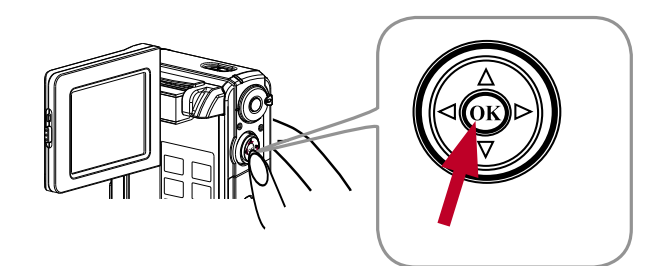

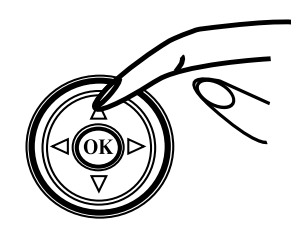

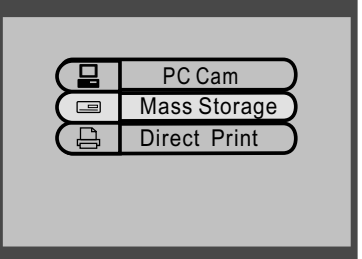

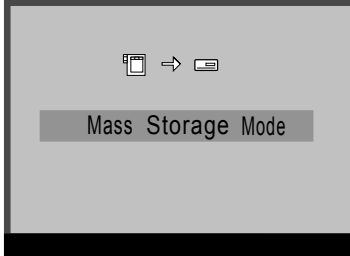

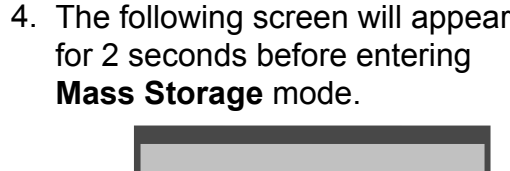

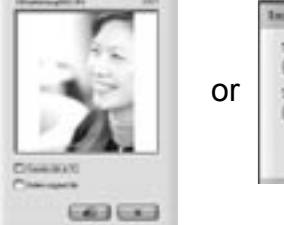

 $\equiv$ 

*Single Transfer Transfer All*

For **MAX Console,** select the device's drive and go to the **DCIM/** 7. **100MEDIA folder** for audio clips, pictures, videos and go to the **MP3 folder** for MP3 files.

- 5. **Easy Transfer** or **MAX Console** will launch automatically according to Auto Launch Setting.
- For **Easy Transfer** *single file transfer* dialogue or *transfer all* progress 6. bar will appear depending on your **Easy Transfer** setting.

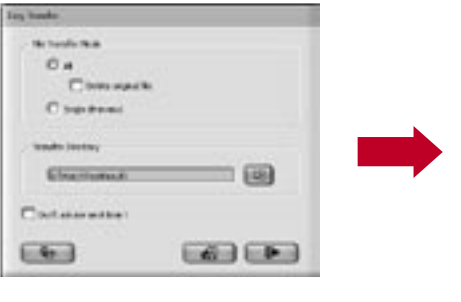

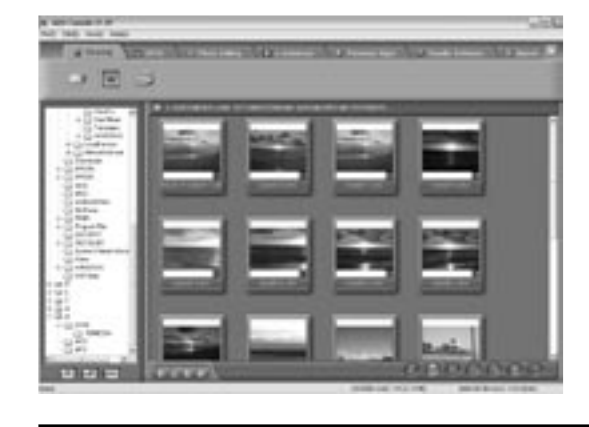

(Use the **Drag and Drop** method to copy files to your computer and vice versa.)

*Important: In order for MP3 files to be playable on your device be sure to store those files in the MP3 folder. If the MP3 folder does not exist, you may create the folder manually and name it as MP3.*